نماء للخدمات المشتركة ش.م.م **Nama Shared Services L.L.C** 

# **Oracle** Supplier Registration User Manual for Freelancer

User Guide – Supplier Lifecycle Management

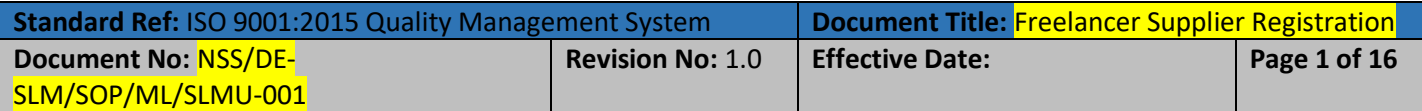

- 1- Freelancer will received two email during invitation process
	- **•** Supplier Registration Guide
	- Invitation to Register

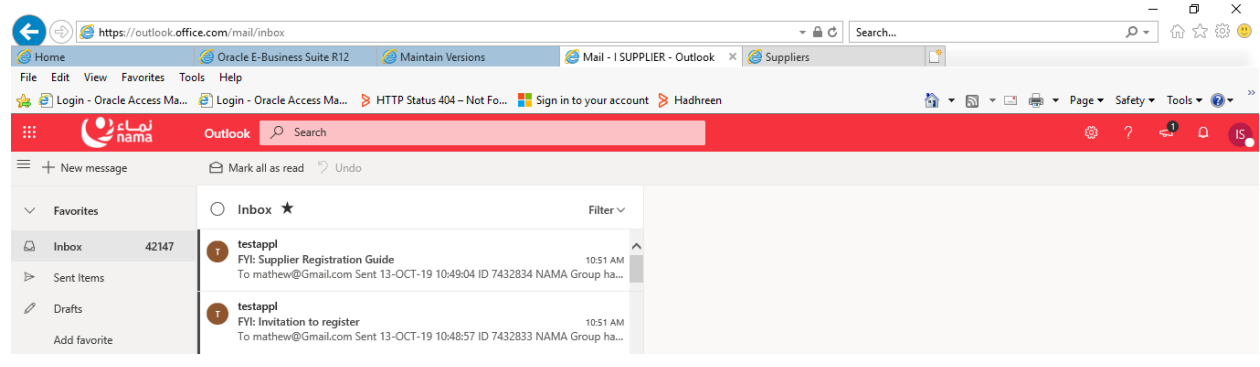

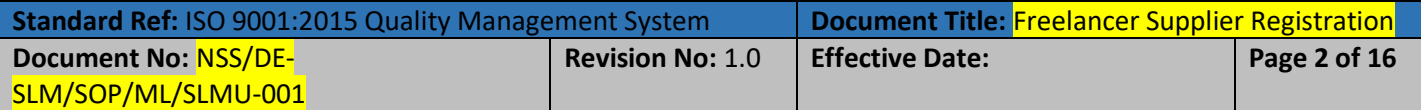

#### **Supplier Registration Guide**

In this email, Freelance supplier will get the information which he/she have to provide during registration process and also received a link of user guide to download registration procedure with step by step process with screenshot.

Once the Freelancer will open the Supplier Registration email, He will find two categories of supplier. Normal Supplier and if he/she scroll down then fine Freelancer required detail.

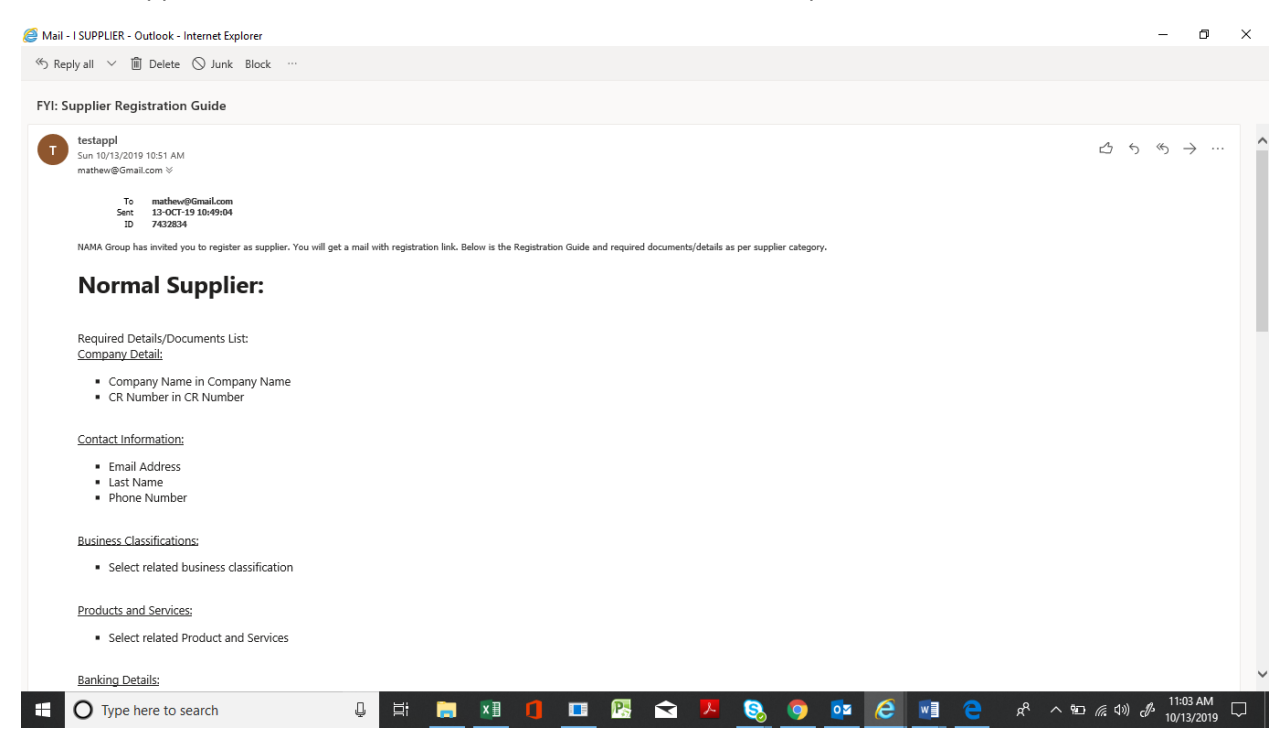

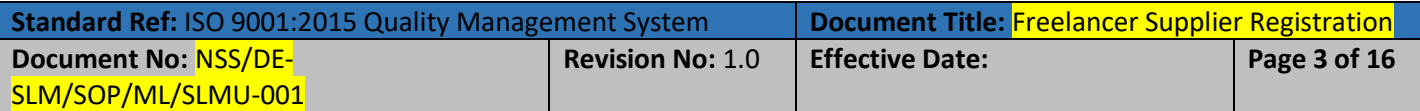

#### Scroll down to see the Freelancer detail

SLM/SOP/ML/SLMU-001

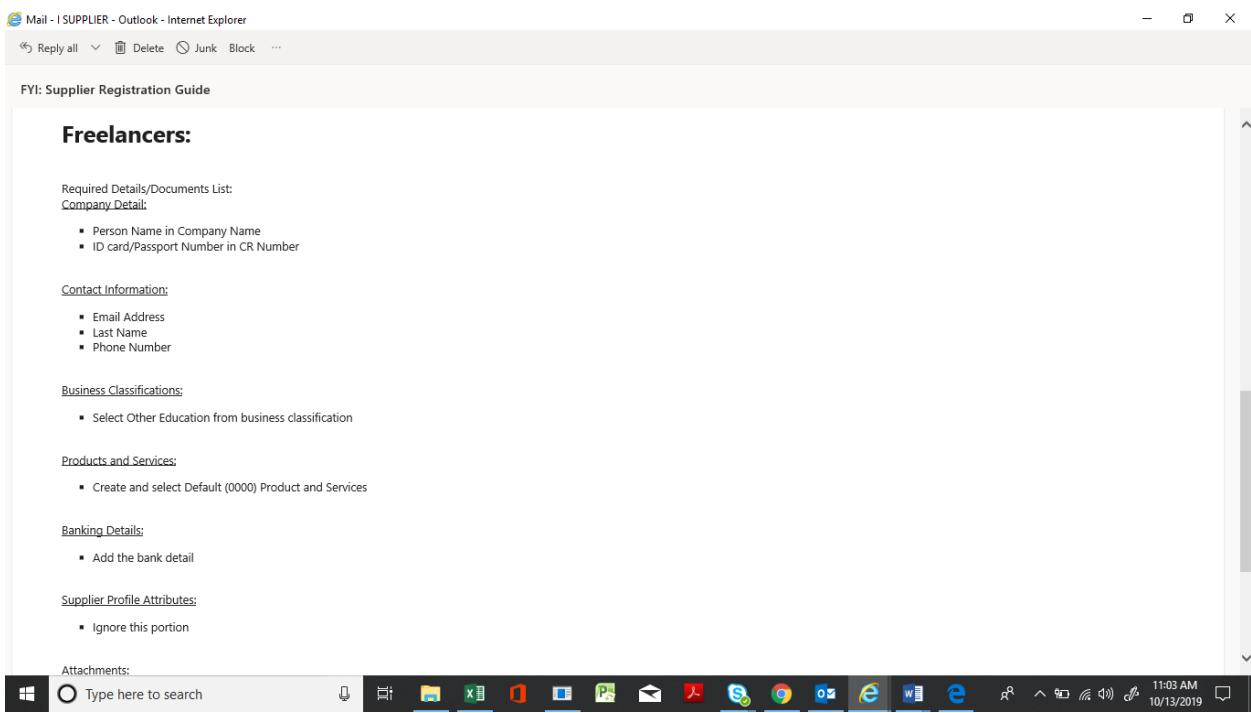

## You will also found the Freelancer Registration Guide Link to download the **Registration Manual** (PDF format)

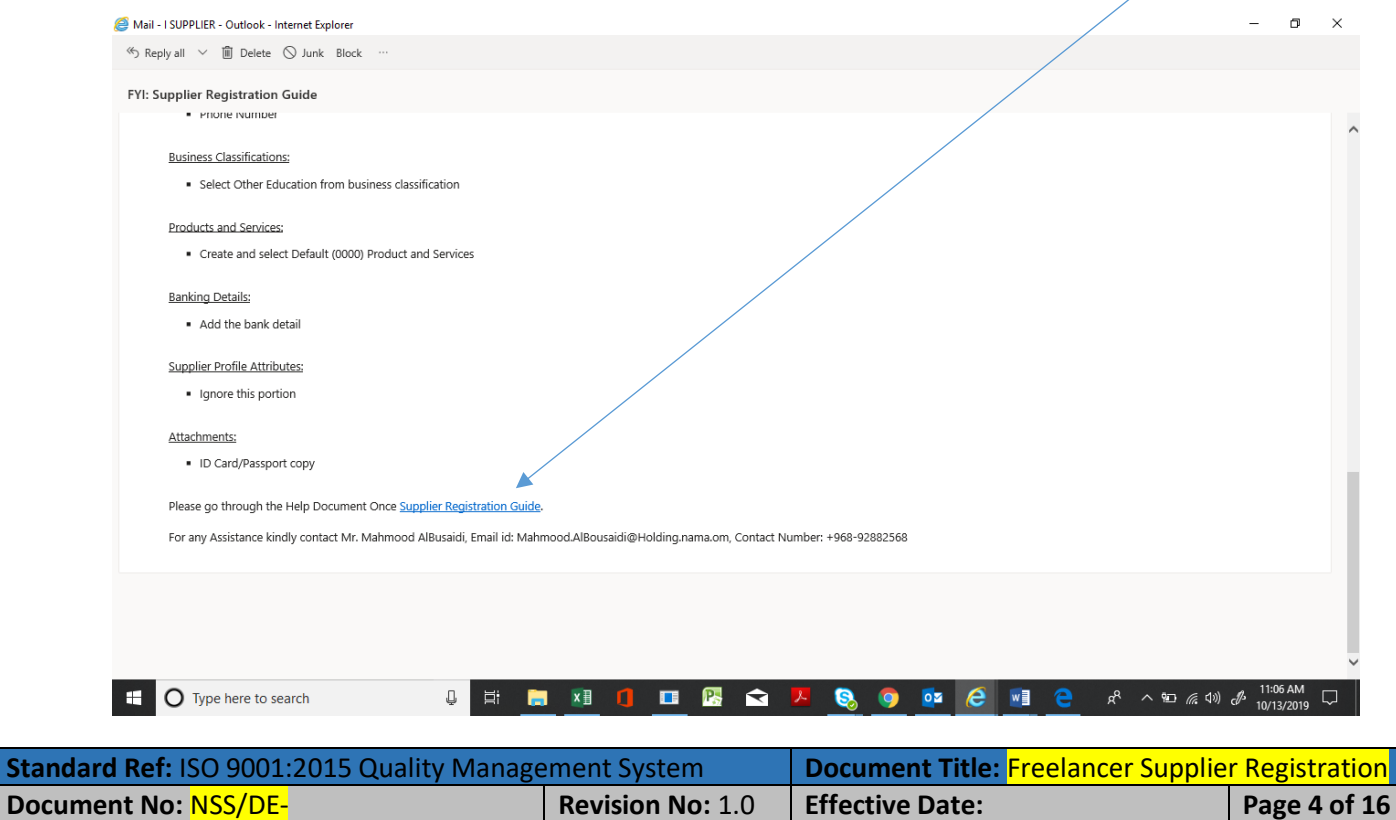

## **Invitation to Register:**

You will open the **Invitation to Register** email and will found at link to open the Oracle I-Supplier portal to accept the invitation. Click on **Oracle Application System.**

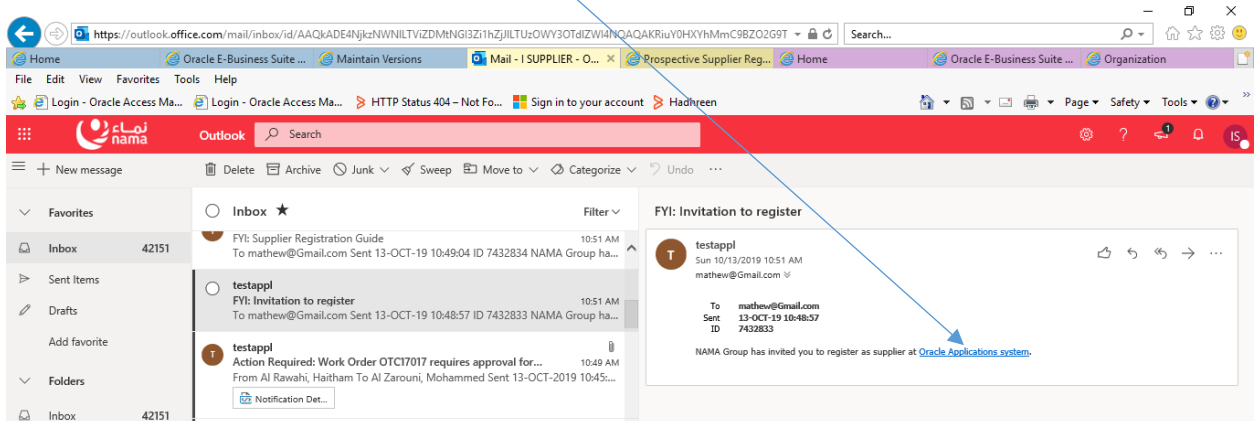

Oracle I-Supplier Portal Page will open.

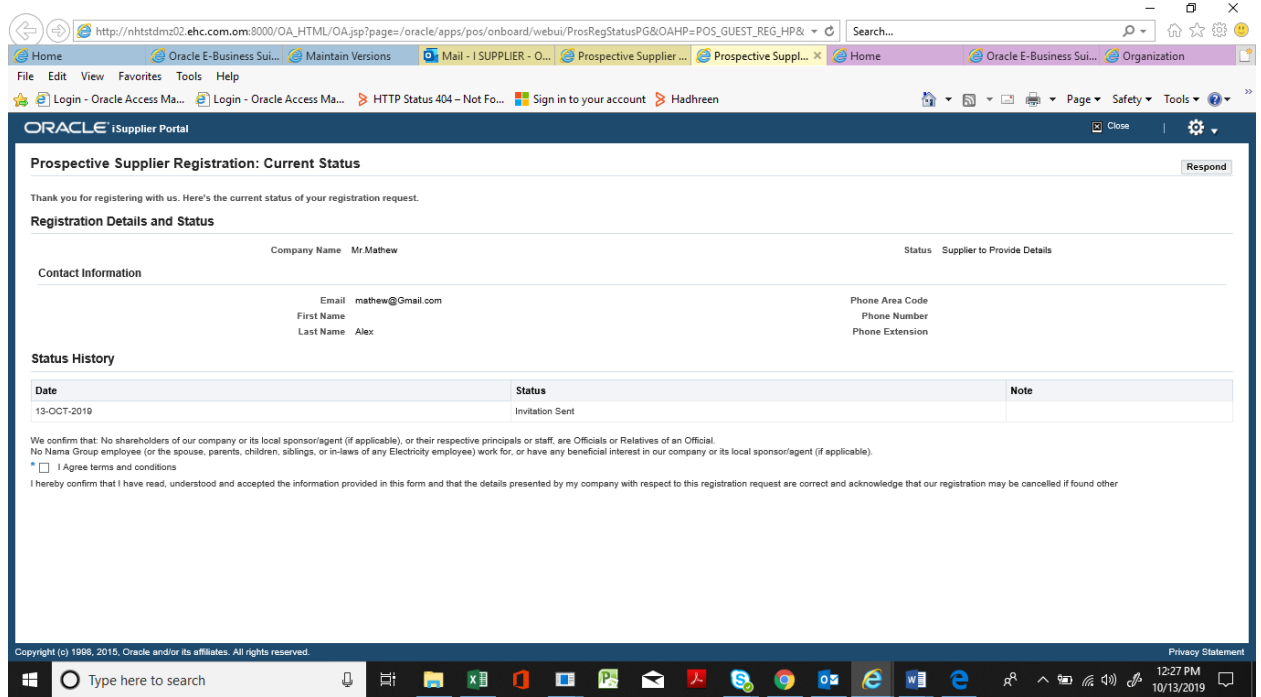

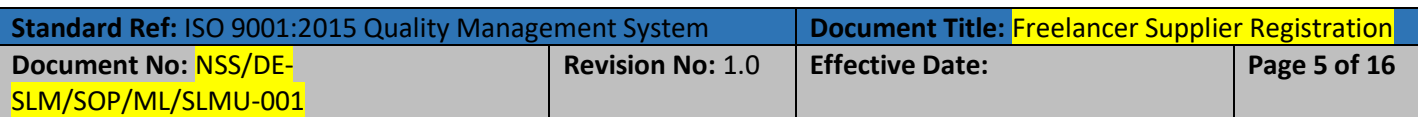

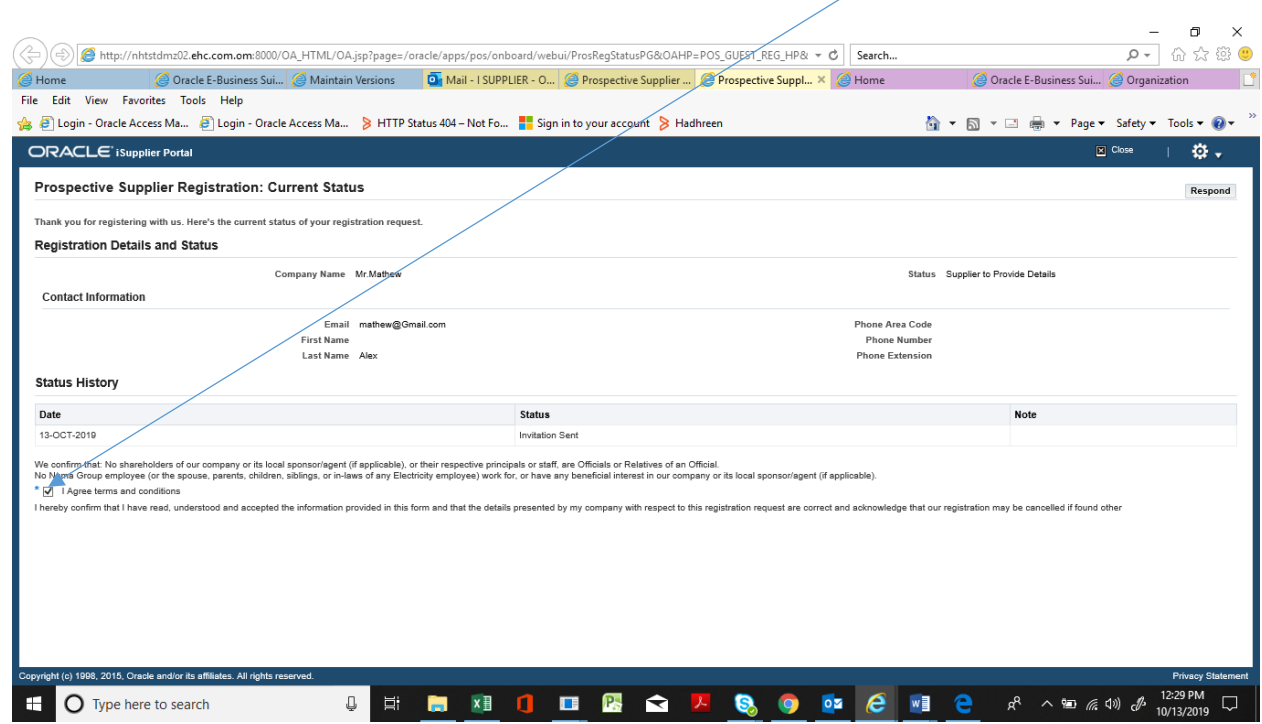

Read the term, condition, and enabled the check with "I Agree terms and conditions"

Click on Respond to process for registration.

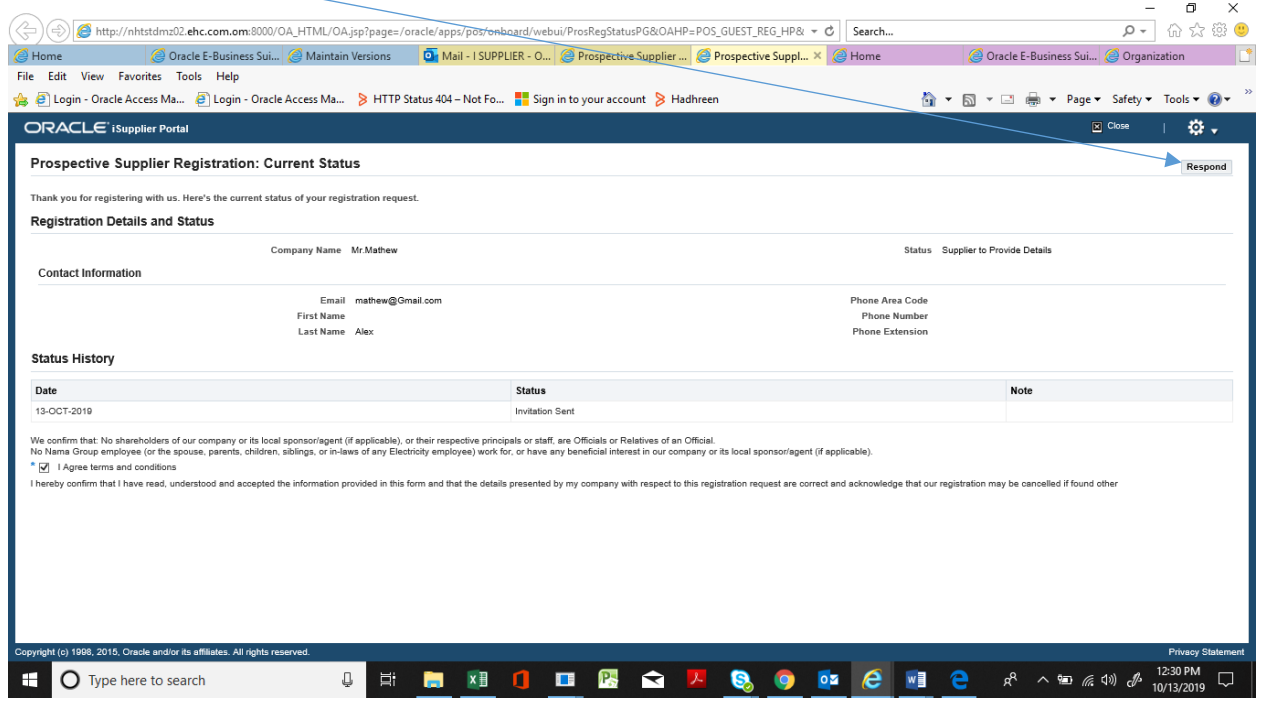

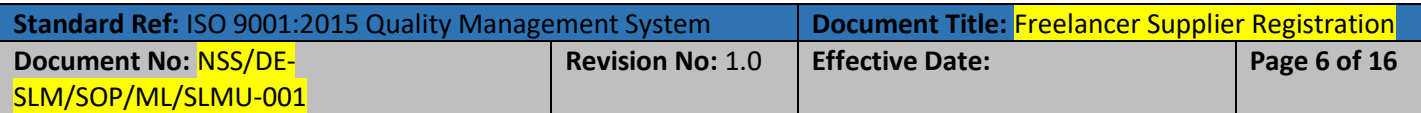

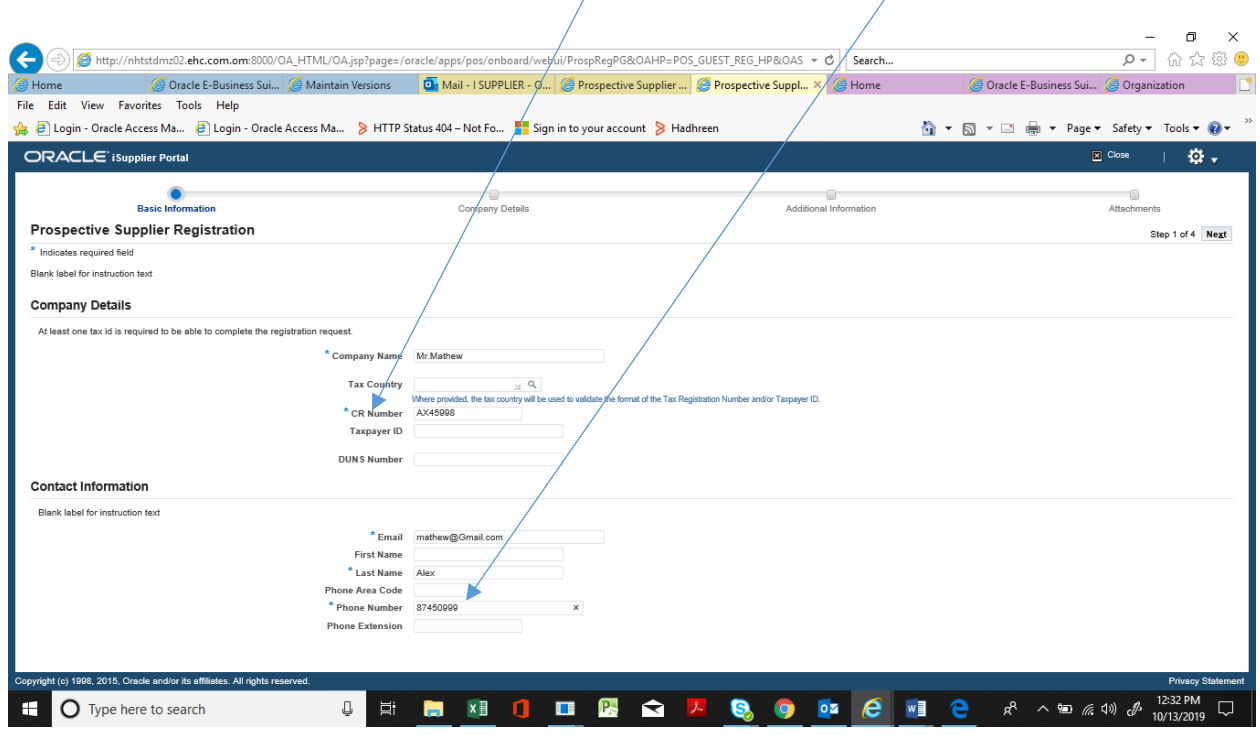

## Provide the Passport or ID card Number in **CR Number** filed and **Phone Number.**

#### Click on Next to Move to Next Step

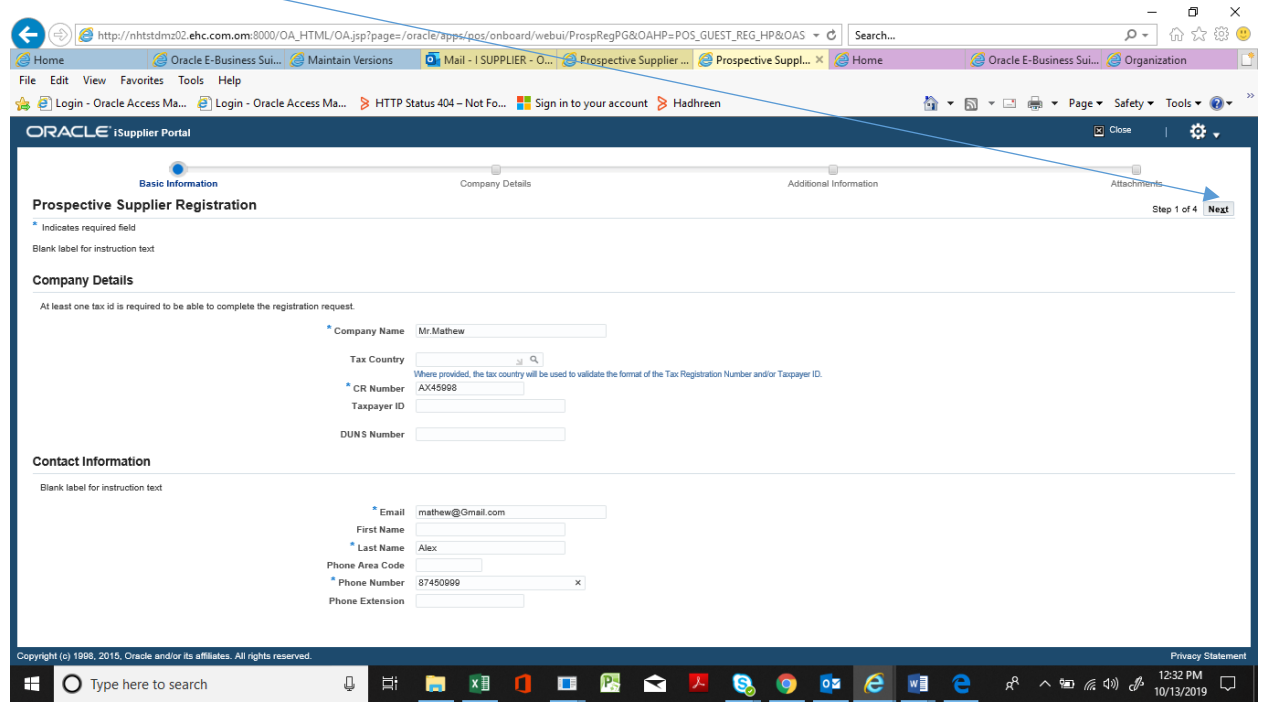

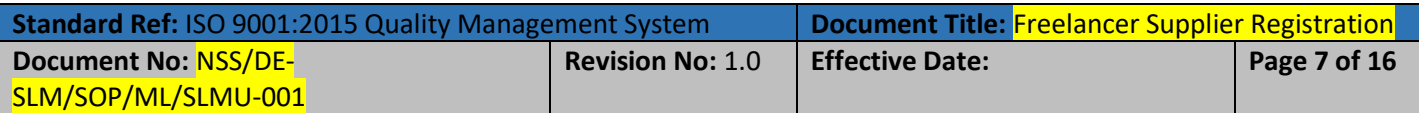

From Prospective Supplier Registration: Additional Details page, add the Business Classification as Freelancer.

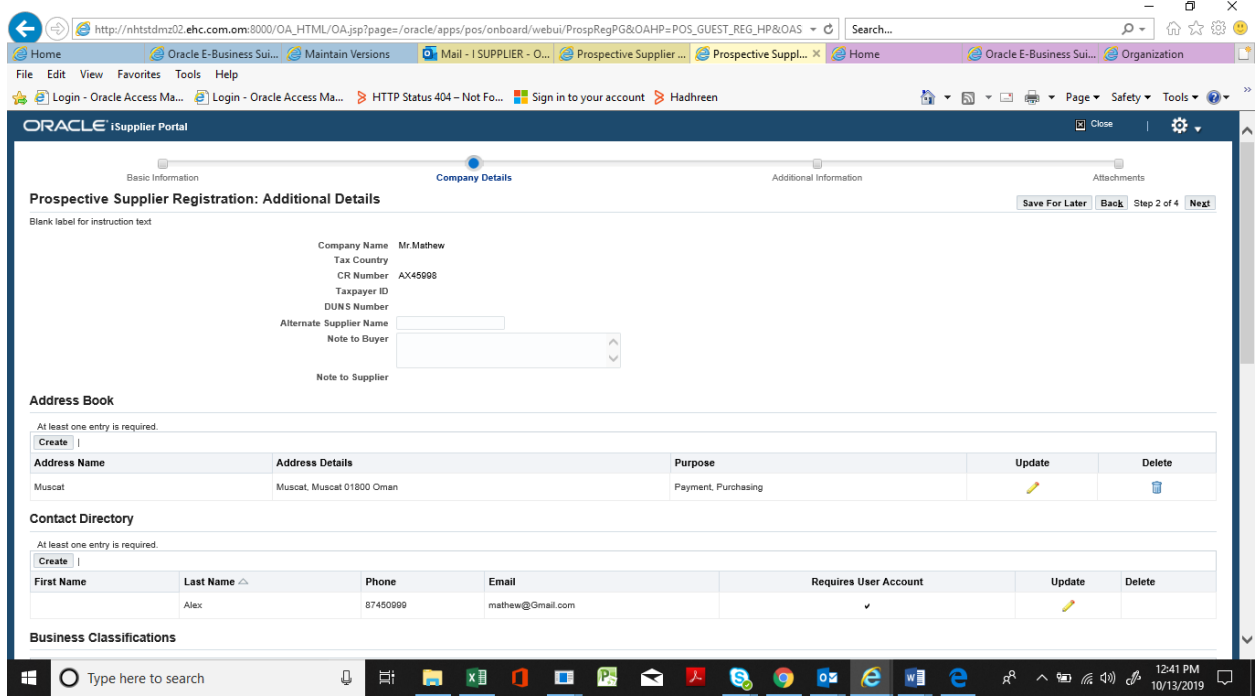

## Scroll down to Business Classification Category and click on **Next** until Freelancer

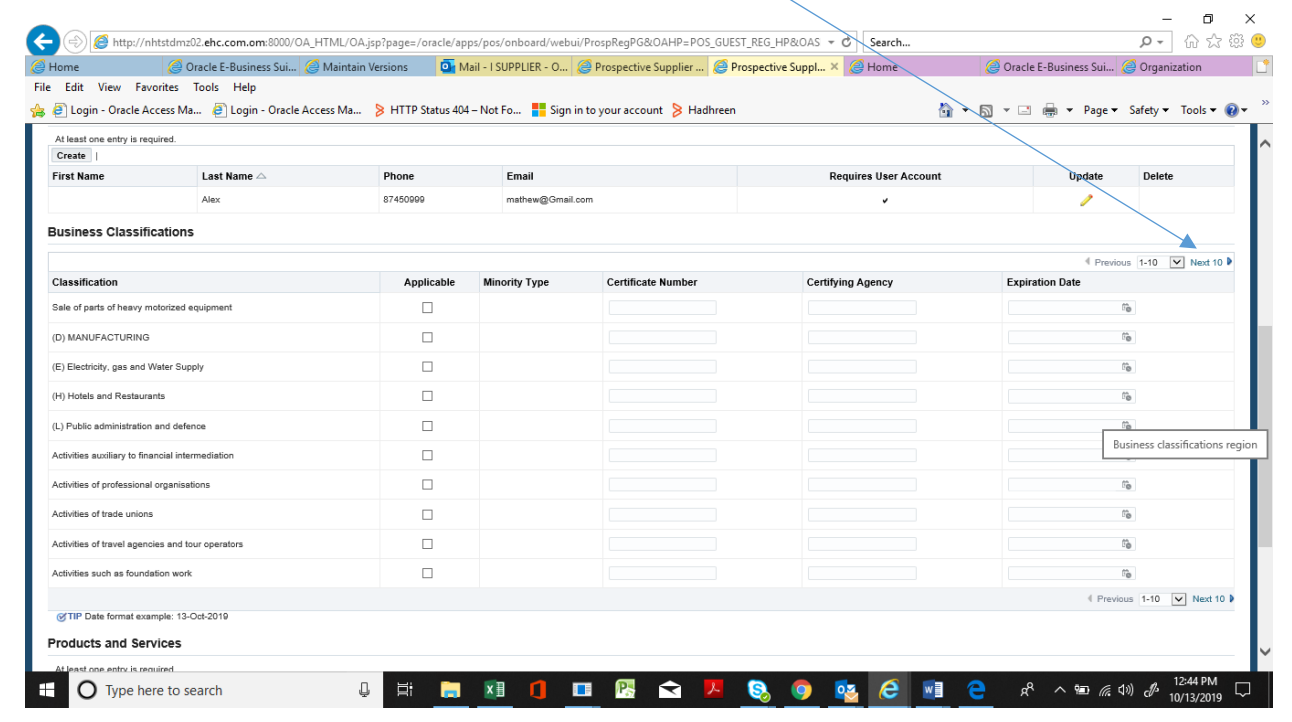

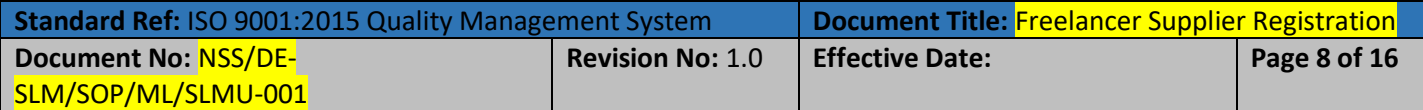

## Select the FreeLancer

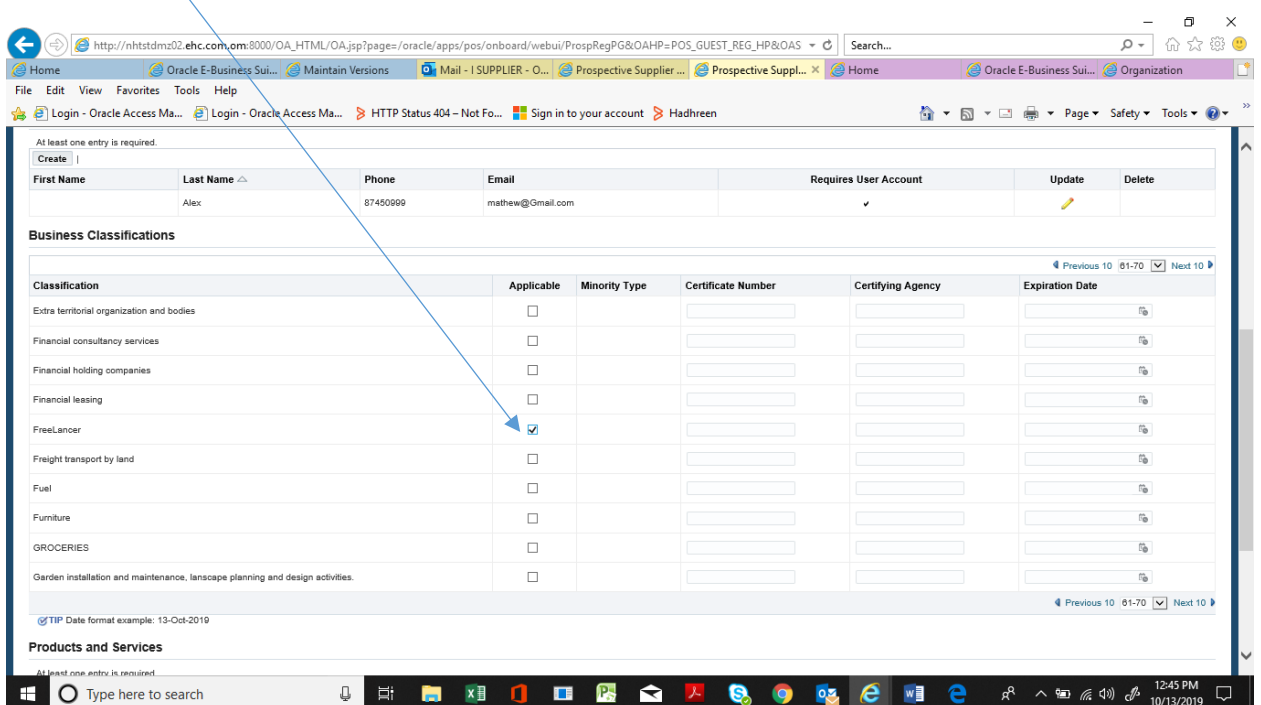

#### Scroll down to Product and Service and click on **Create.**

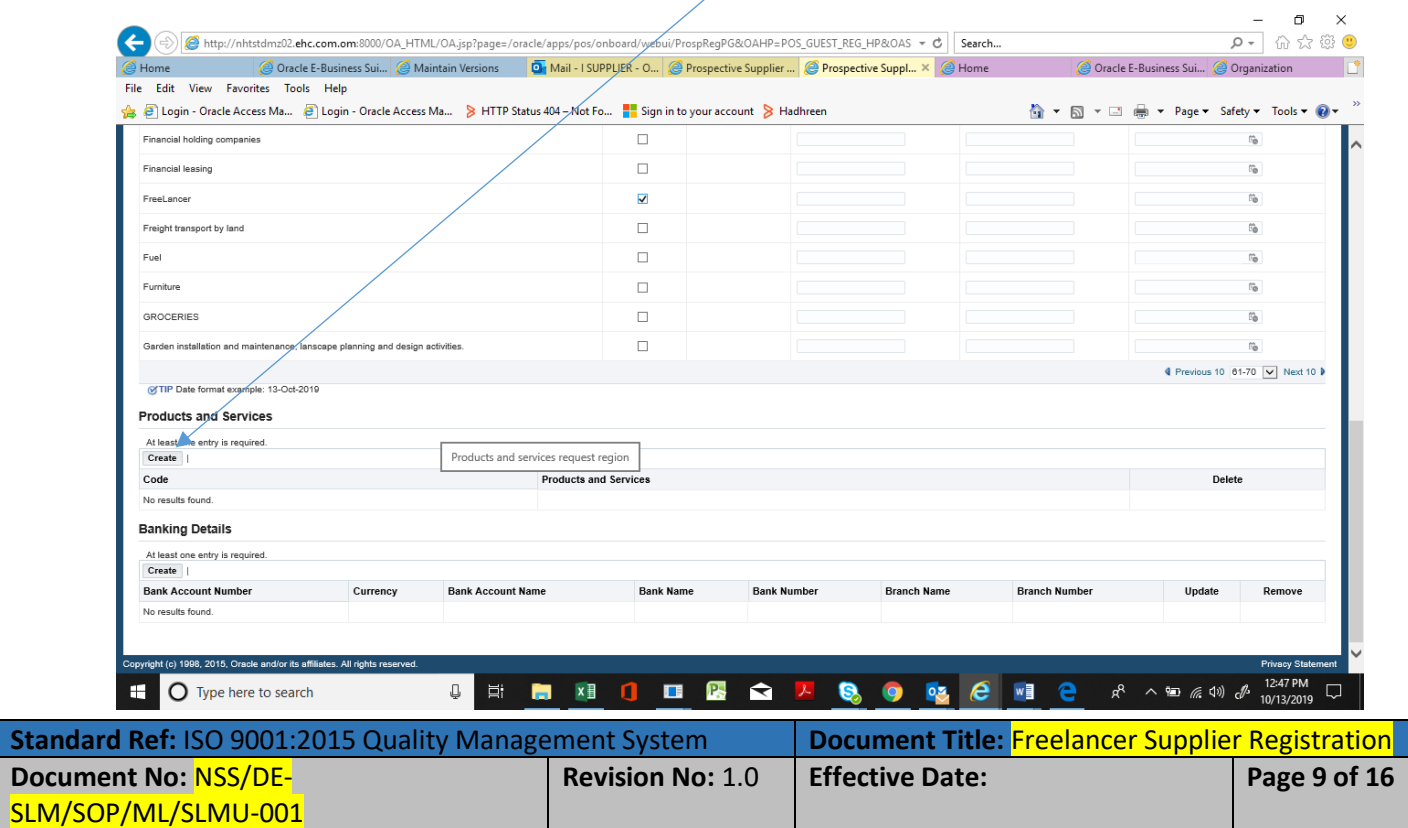

Select Default and click on Apply.

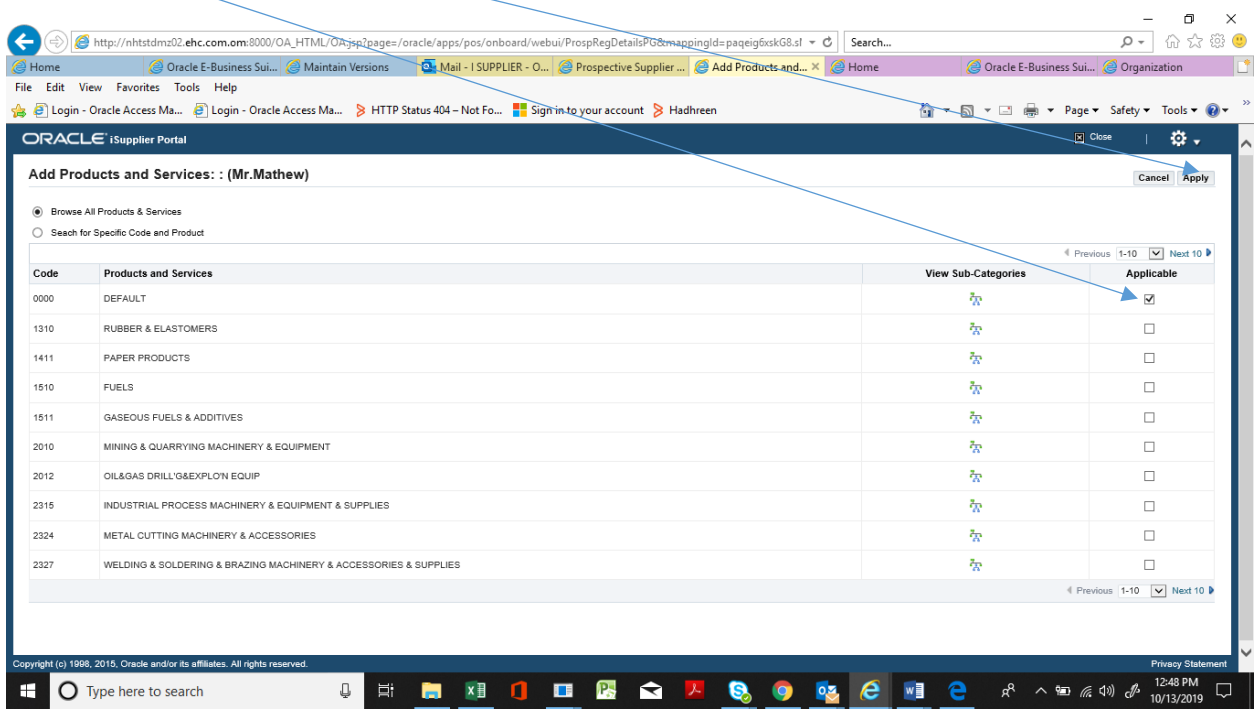

## Scroll down and move to Banking Detail, click on Create

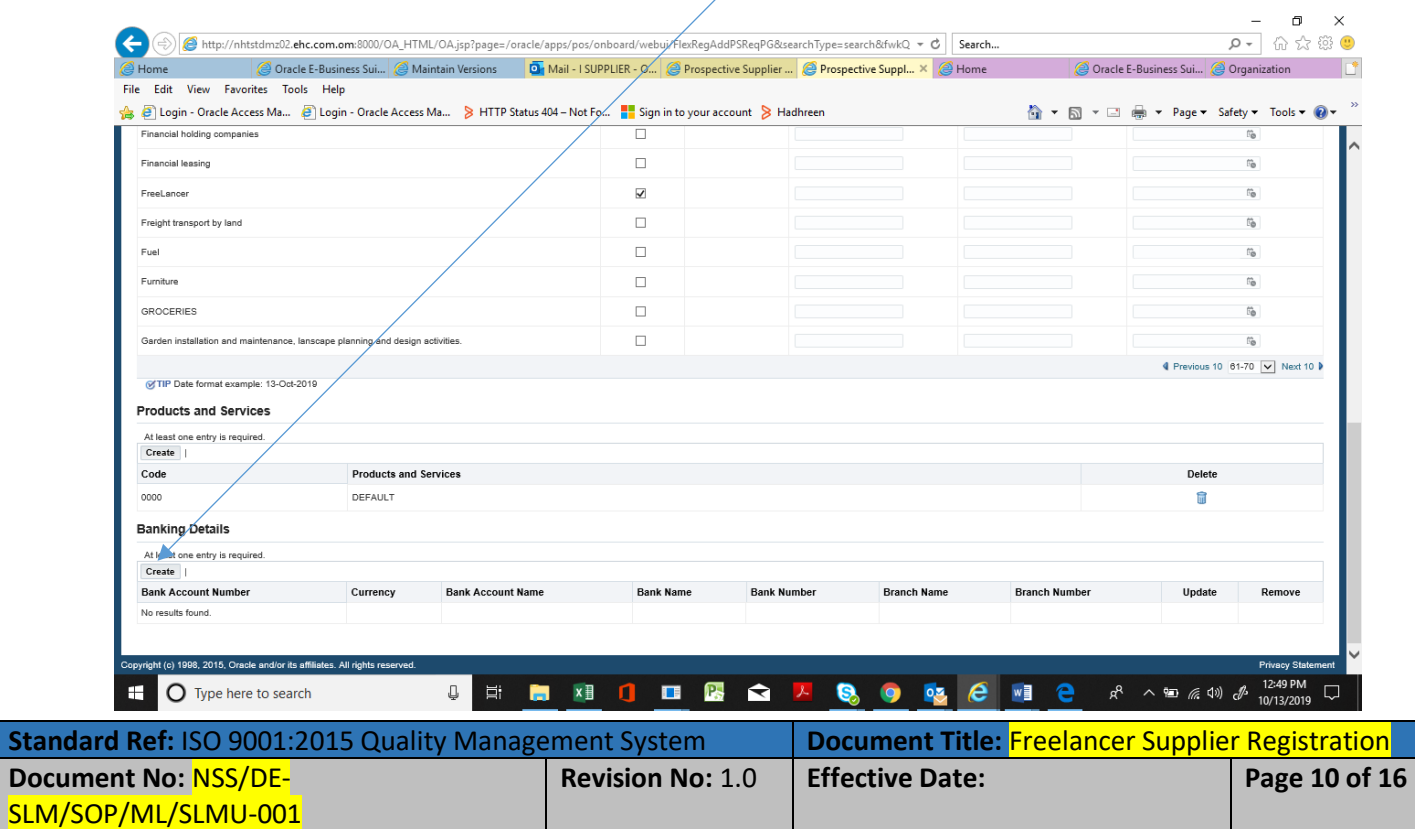

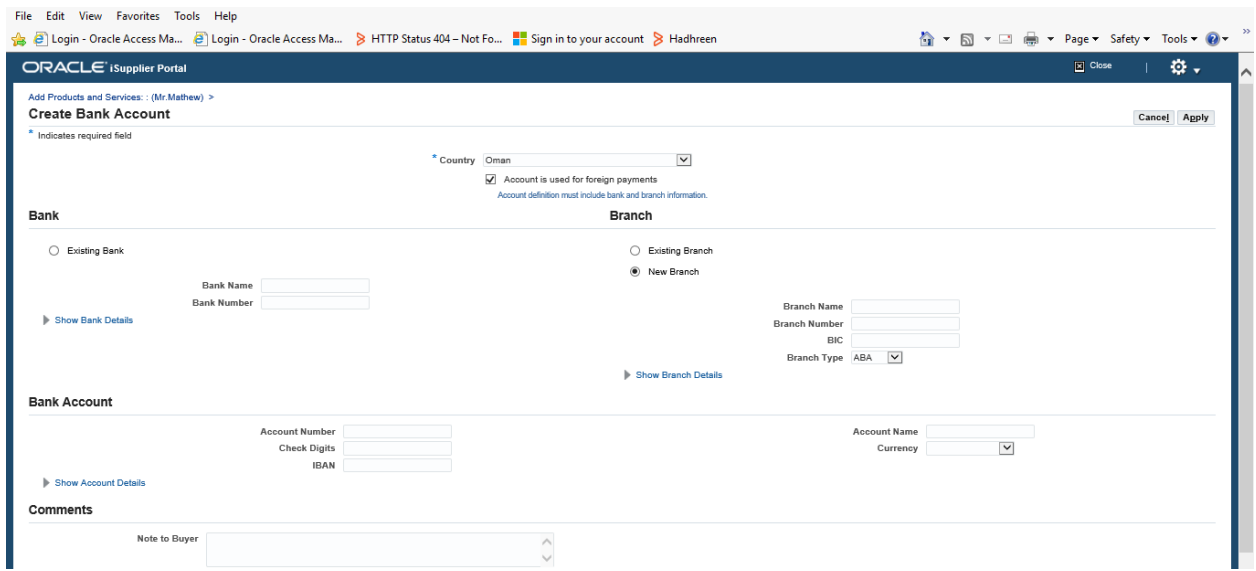

Select the Bank Country and provide below detail.

Bank Name: (Check the list if Bank Name is available in existing list, then select from List of Value) Name: (Check the list if Bank Name is available in existing list, then select from List of Value) Account Name: Account Number: IBAN:

Click on Apply to save the Bank Detail.

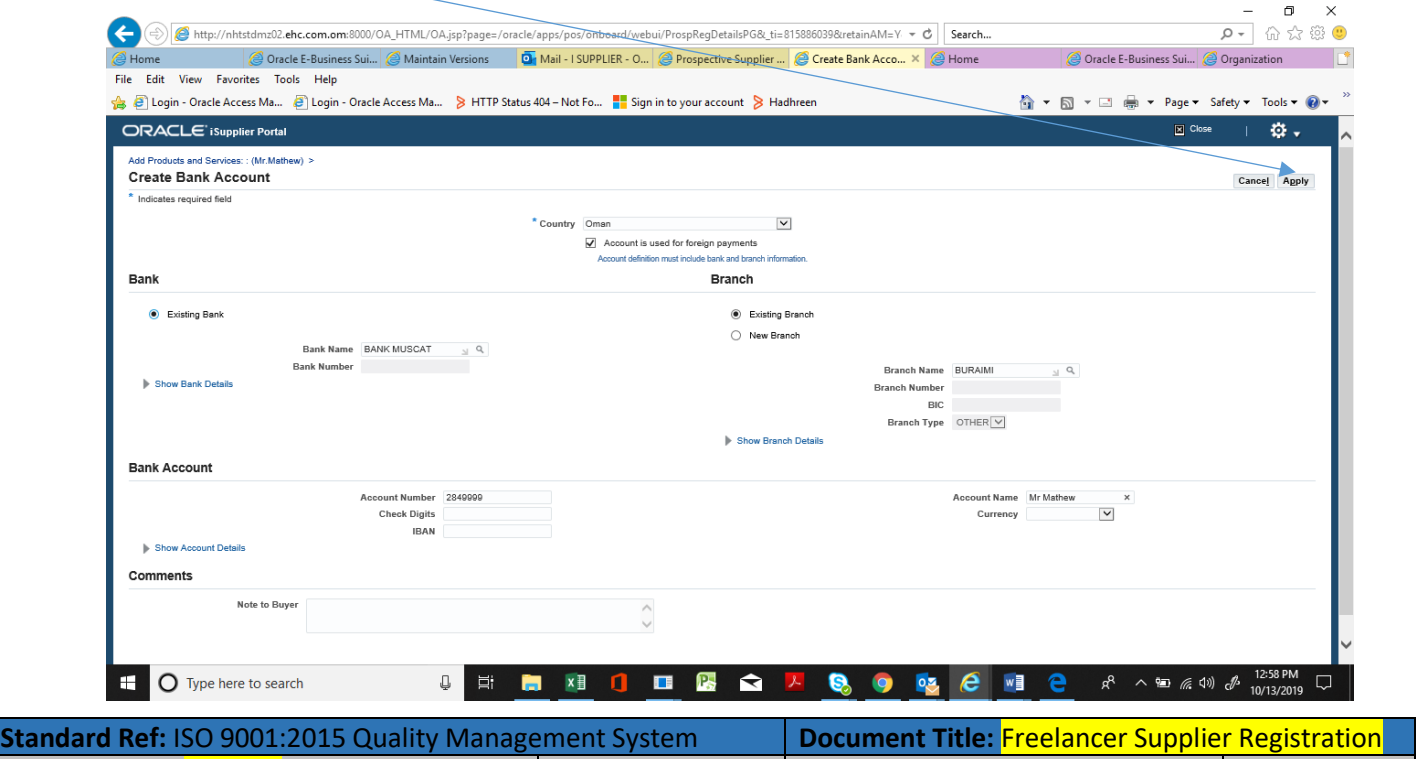

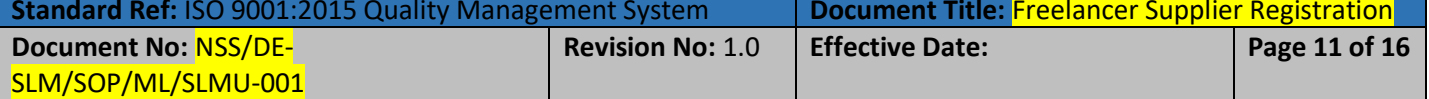

#### Click on Next to Move to the **Next Portion**

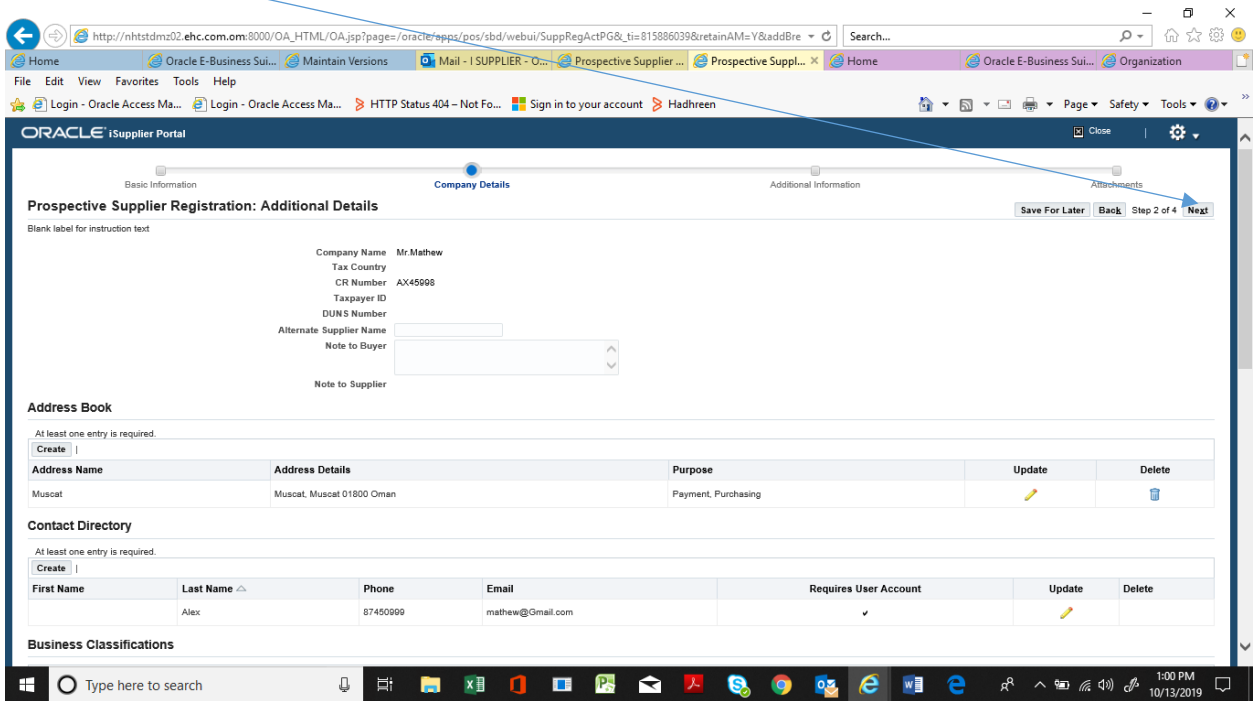

## As a Free Lancer, You will **Ignore This Step**. Click on Next to final Step.

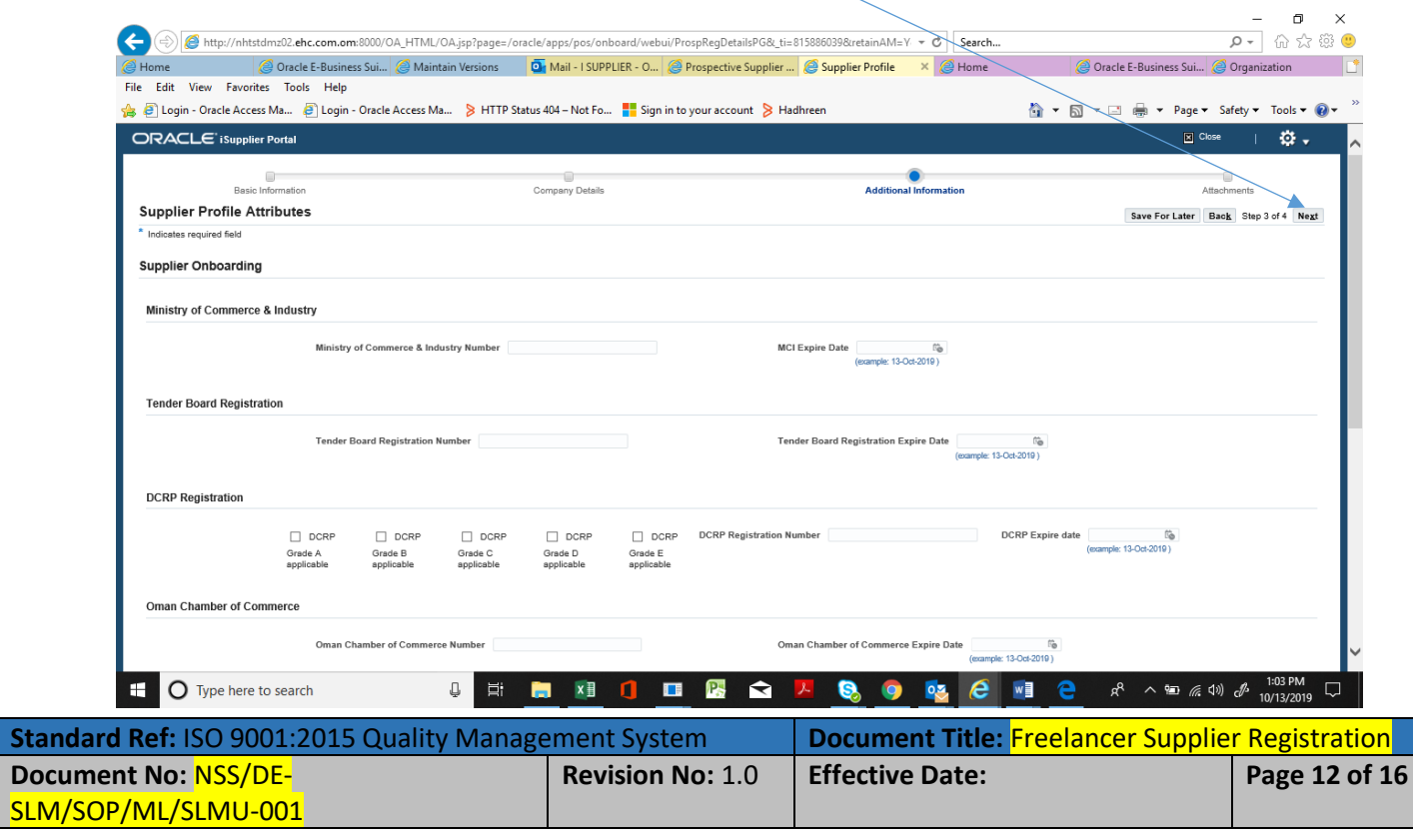

On final Step, Freelancer will attached the Passport/ID Card soft copy and Bank Proof. Click on Attached to upload the soft copy.

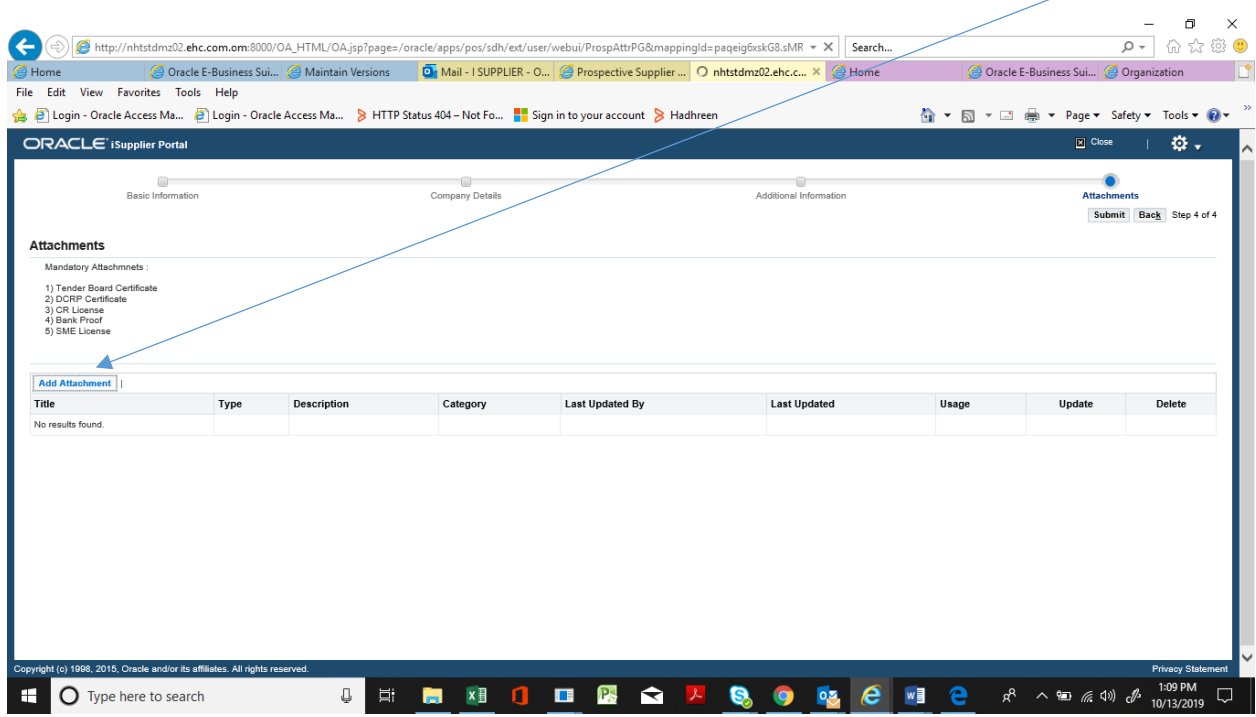

Provide the Title of document to attached and Browse the document form your computer.

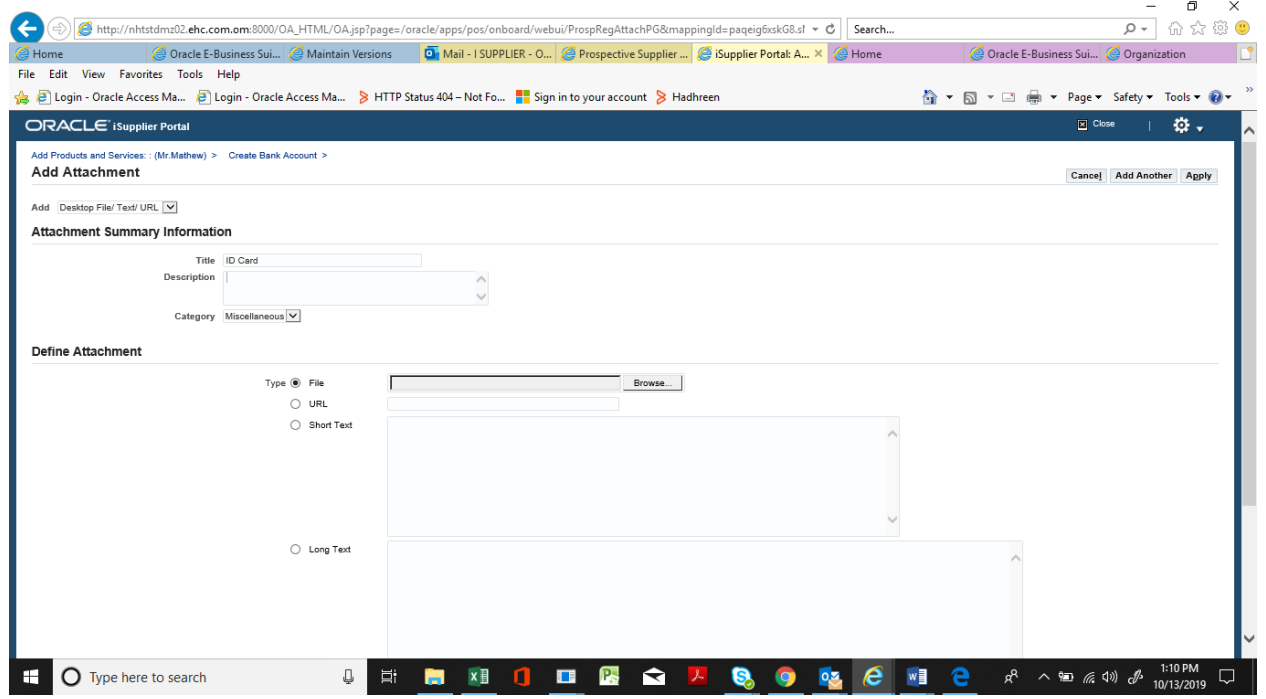

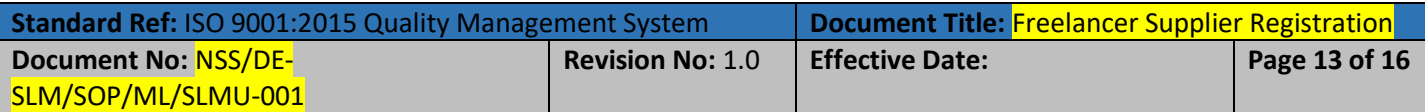

Click on Apply to attached the document.

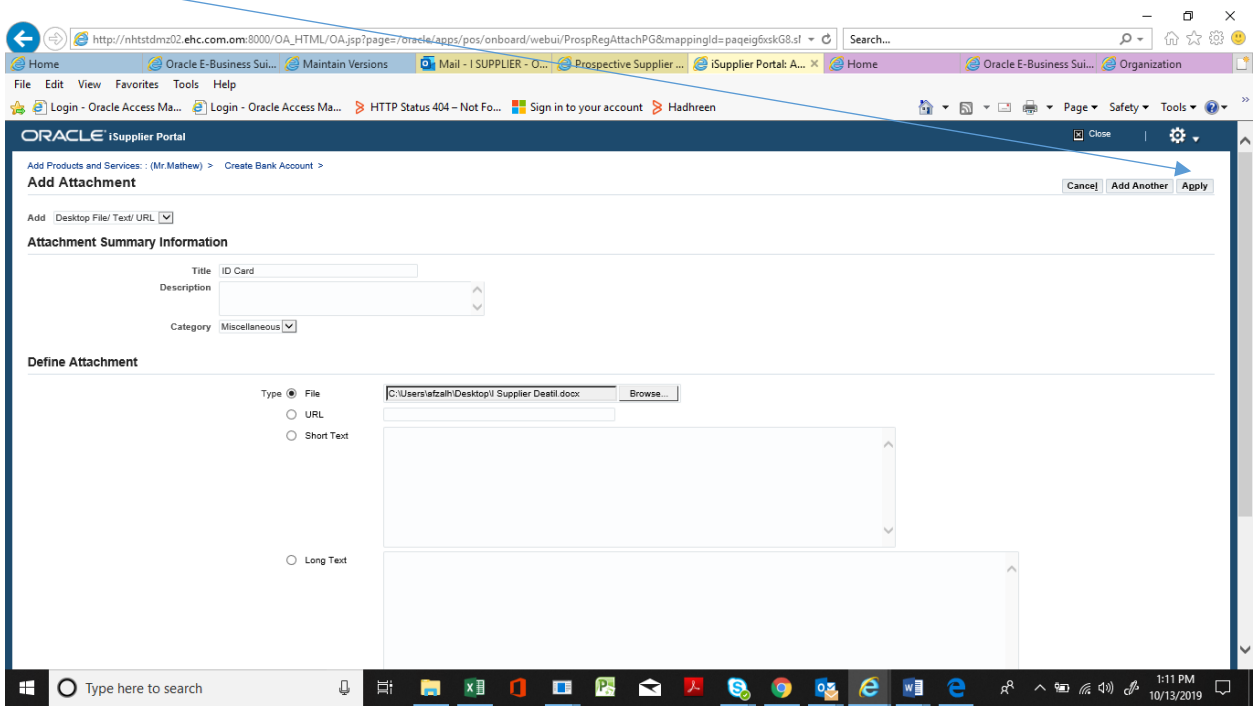

Once both the document will attached

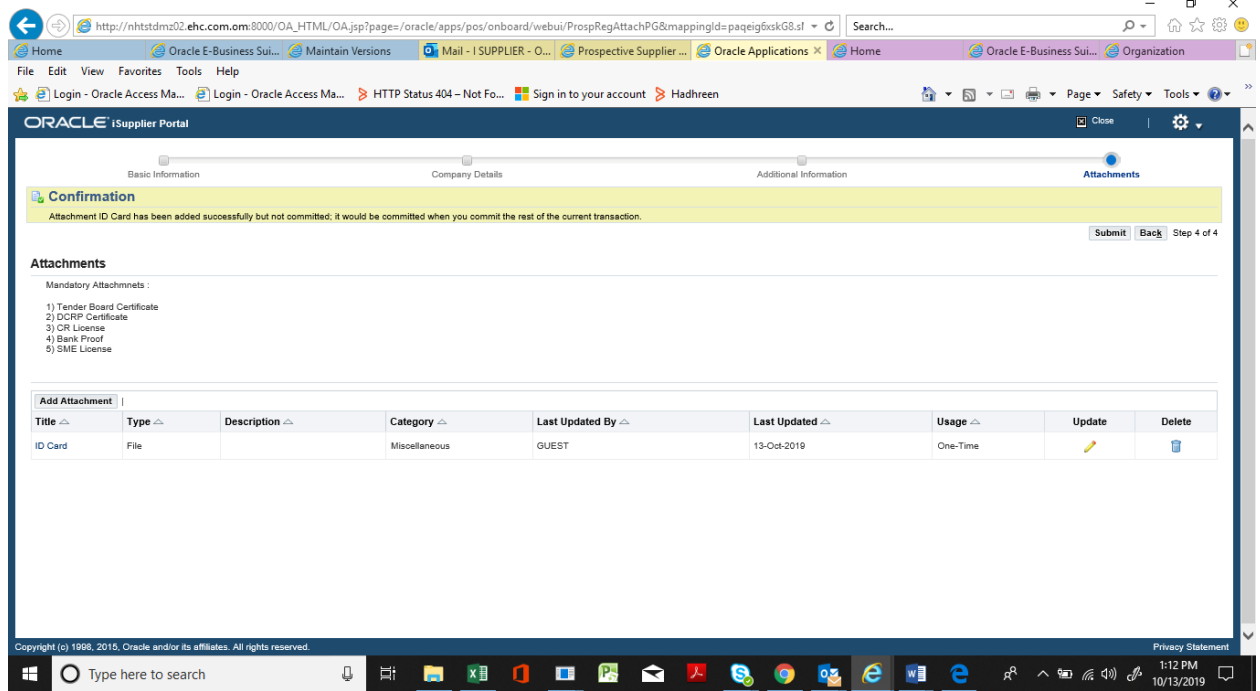

 $\sim$ 

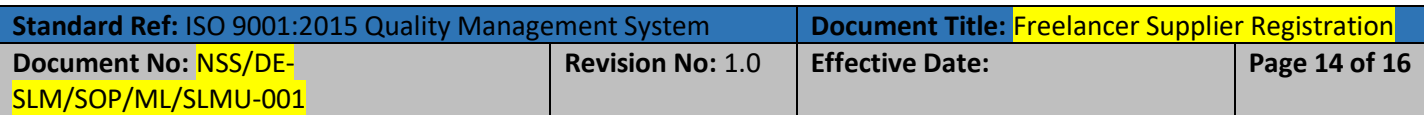

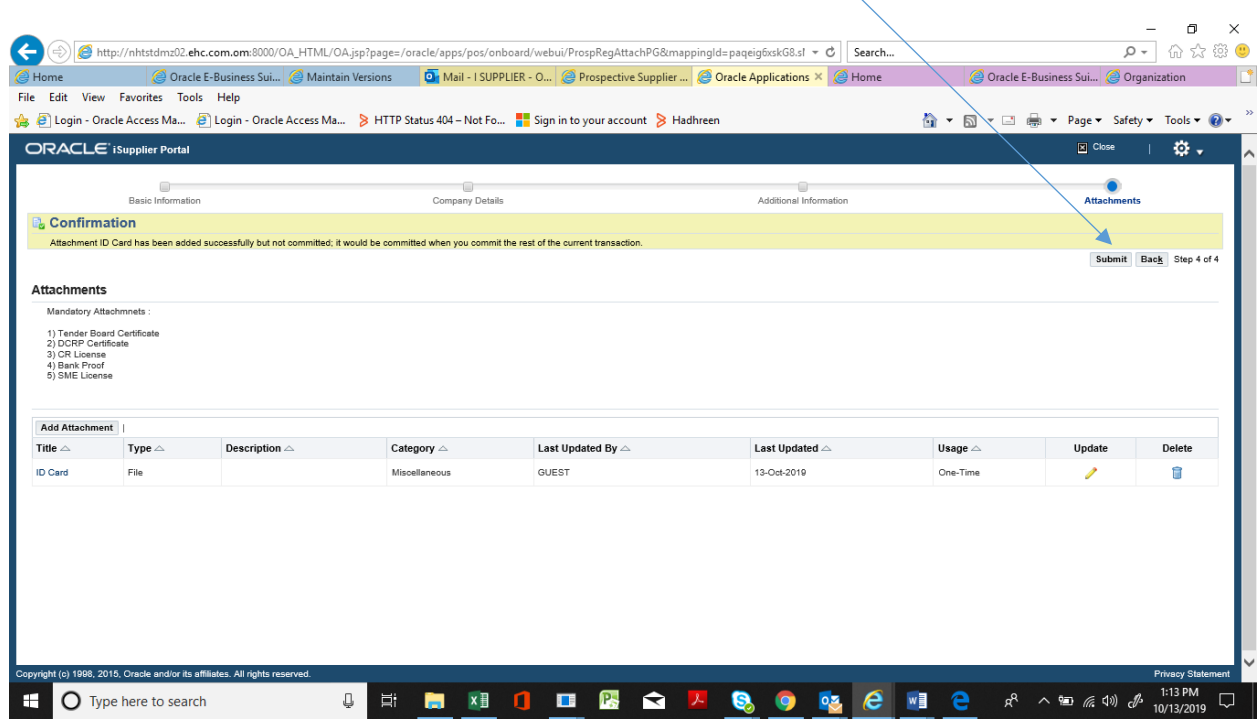

You will finally submit your registration for approval by clicking on Submit button.

You will received a confirmation message of successful submition.

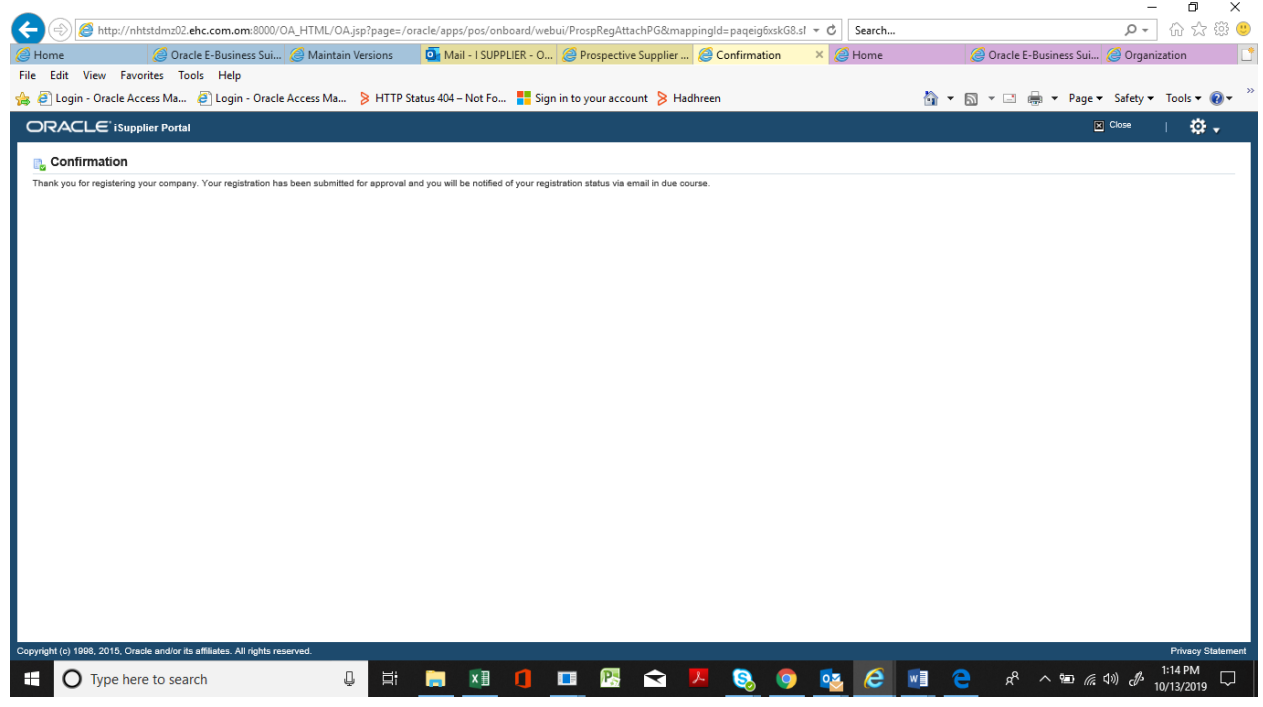

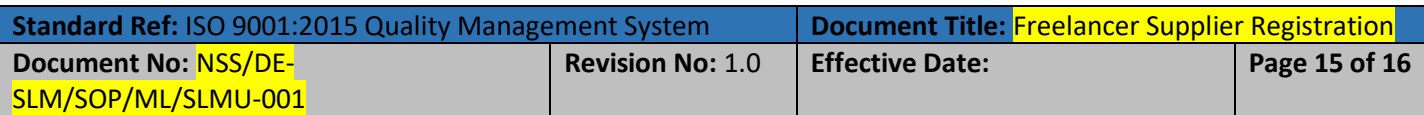

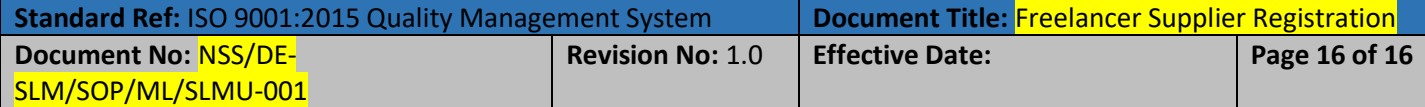